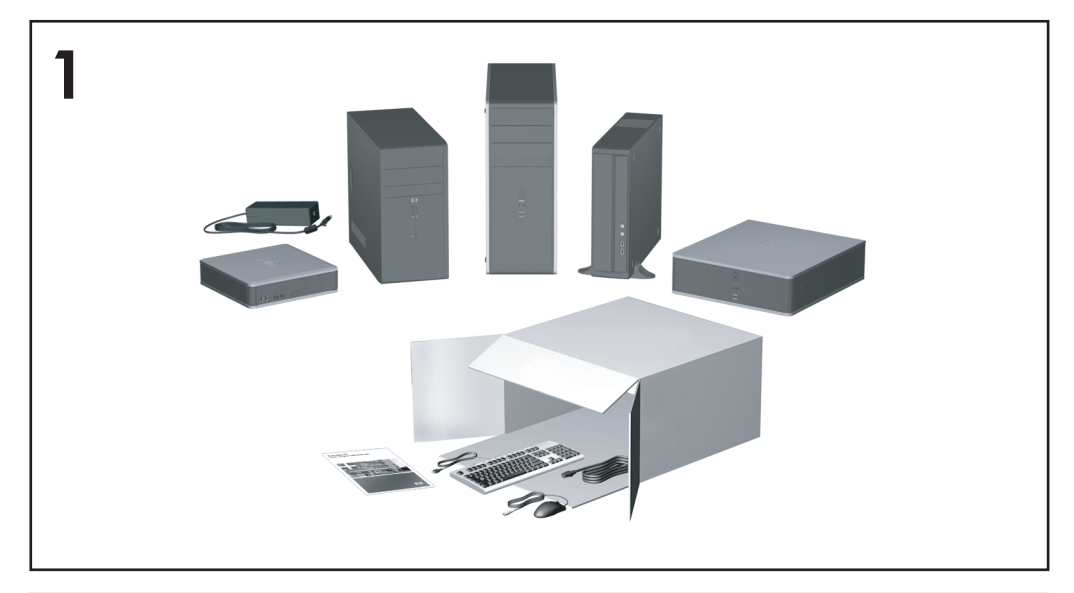

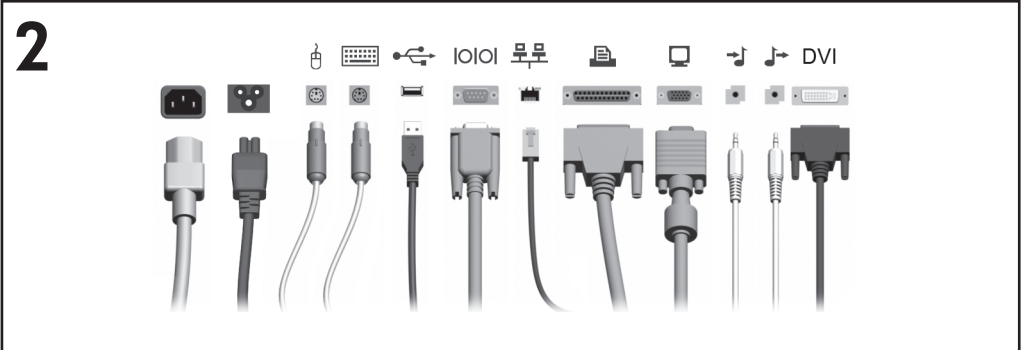

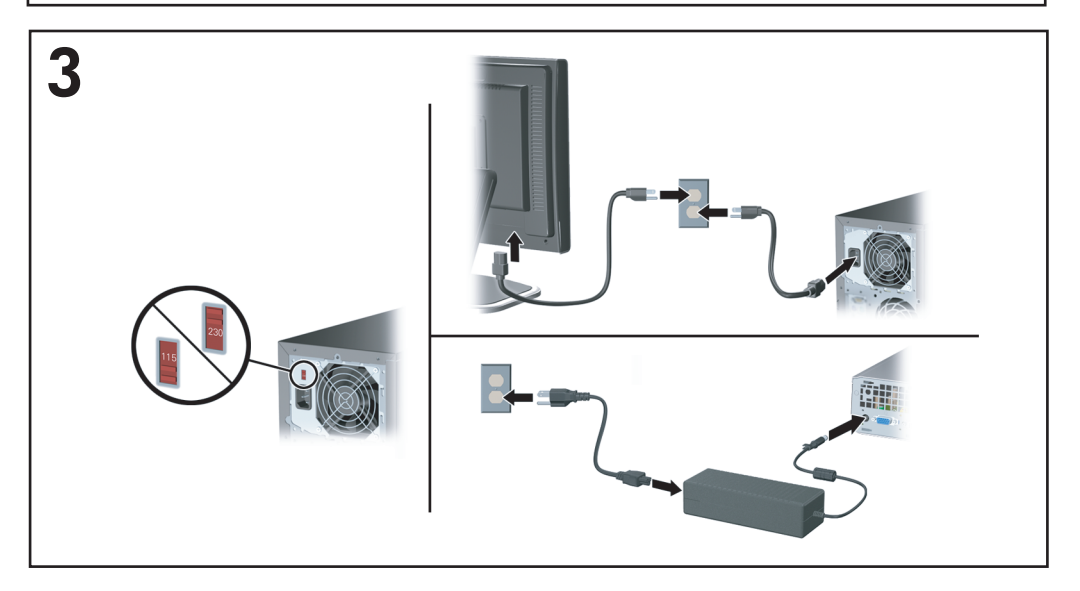

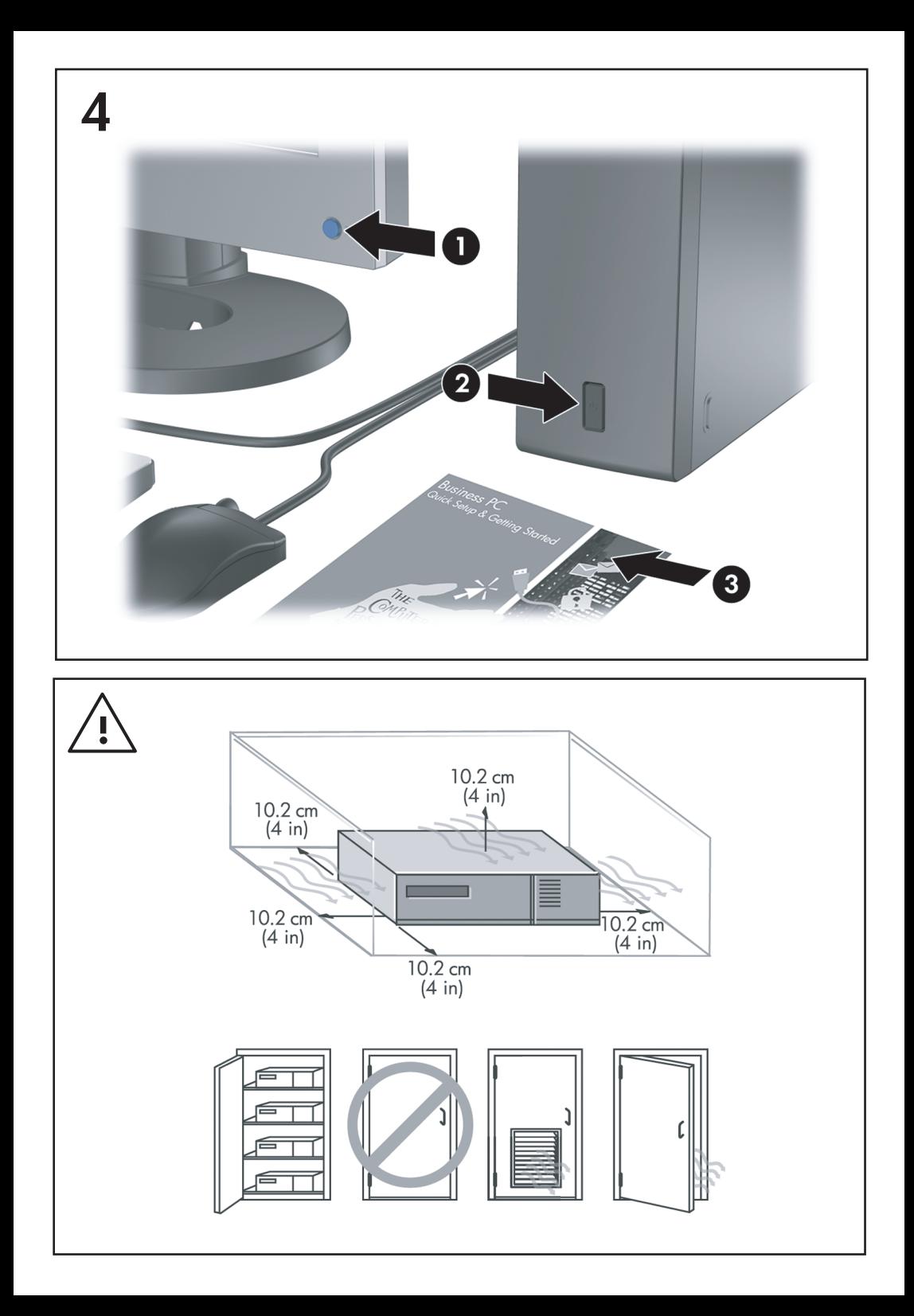

Lynopsætning og Sådan kommer du i gang Business PCs

© Copyright 2007 Hewlett-Packard Development Company, L.P. Oplysningerne heri kan blive ændret uden varsel.

Microsoft, Windows og Windows Vista er enten varemærker eller registrerede varemærker tilhørende Microsoft Corporation i USA og/eller andre lande.

De eneste garantier for HP-produkter og tienester er angivet i de udtrykkelige garantierklæringer, som følger med de enkelte produkter og tjenester. Intet heri må fortolkes som udgørende en yderligere garanti. HP er ikke erstatningspligtig i tilfælde af tekniske unøjagtigheder, typografiske fejl eller manglende oplysninger i denne vejledning.

Dette dokument indeholder oplysninger, der er beskyttet af lov om copyright. Ingen del af dette dokument må fotokopieres, reproduceres eller oversættes til et andet sprog uden forudgående skriftligt samtykke fra Hewlett-Packard Company.

Lynopsætning og Sådan kommer du i gang

Business PCs

Første udgave (juli 2007)

Dokumentets bestillingsnr.: 451270-081

### **Om denne vejledning**

#### **Åbning af Vejledninger og HP Insight Diagnostics**

HP vejledninger og HP Insight Diagnostics findes på harddisken (på nogele modeller) og er også tilgængelige på [http://www.hp.com/support.](http://www.hp.com/support)

Sådan får du adgang til HP vejledninger:

▲ Vælg **Start** > **Alle programmer** > **HP User Manuals** (HP brugervejledninger).

Sådan åbner du HP Insight Diagnostics:

Du kan finde yderligere oplysninger i afsnittet *Åbning af Vejledninger og HP Insight Diagnostics* i denne vejledning.

#### **Bemærk**

- **ADVARSEL!** Tekst, der er fremhævet på denne måde, viser, at hvis du ikke følger vejledningen, kan det medføre personskade eller dødsfald.
- **FORSIGTIG:** Tekst, der er fremhævet på denne måde, betyder, at hvis vejledningen ikke følges, kan det medføre materiel beskadigelse eller tab af data.
- **BEMÆRK:** Tekst, der er fremhævet på denne måde, giver dig vigtige supplerende oplysninger.

# **Indholdsfortegnelse**

#### **[Lynopsætning og Sådan kommer du i gang](#page-8-0)**

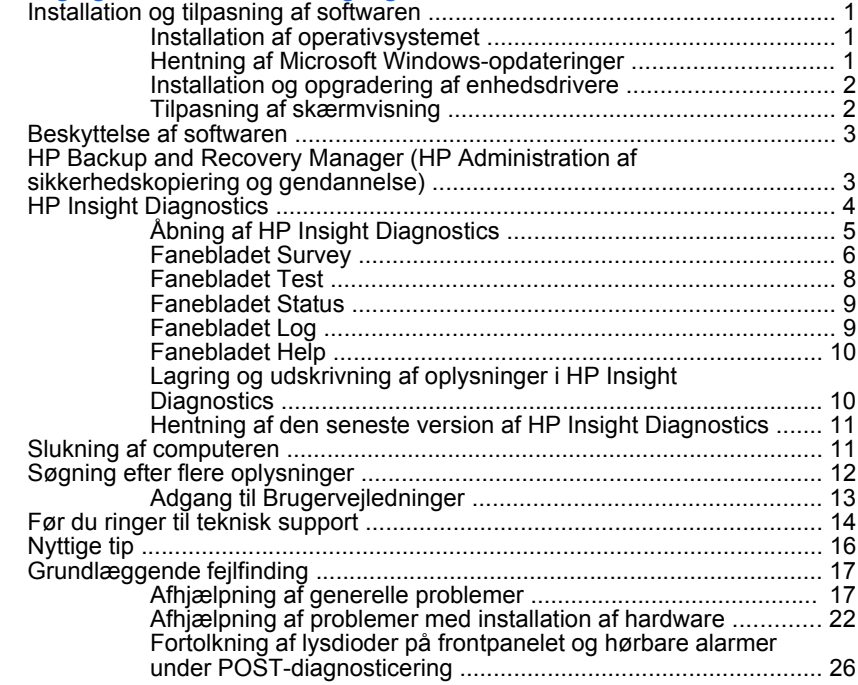

# <span id="page-8-0"></span>**Lynopsætning og Sådan kommer du i gang**

# **Installation og tilpasning af softwaren**

- **BEMÆRK:** Hyis computeren blev leveret med Windows Vista indlæst, bedes du registrere computeren hos HP Total Care, før du installerer operativsystemet. Du får vist en kort film, der efterfølges af en onlineregistreringsformular. Udfyld formularen, klik på knappen **Begin** (Begynd), og følg vejledningen på skærmen.
- **FORSIGTIG:** Tilføj ikke hardwareenheder eller enheder fra tredjepart til computeren, før operativsystemet er installeret. Dette kan forårsage fejl og kan forhindre, at operativsystemet installeres korrekt.
- **BEMÆRK:** Kontroller, at der er 10,2 cm (4") fri plads bag enheden og over skærmen for at sikre tilstrækkelig luftgennemstrømning.

### **Installation af operativsystemet**

Første gang du tænder computeren, installeres operativsystemet automatisk. Dette tager cirka 5 til 10 minutter afhængigt af, hvilket operativsystem der installeres. Læs og følg instruktionerne på skærmen omhyggeligt for at fuldføre installationen.

- **FORSIGTIG:** Når den automatiske installation er begyndt, MÅ DU IKKE SLUKKE COMPUTEREN, FØR PROCESSEN ER FULDFØRT. Hvis du slukker computeren under installationsprocessen, risikerer du at beskadige den software, der kører computeren, eller at forhindre korrekt installation.
- **BEMÆRK:** Hvis computeren leveres med mere end et sprog til operativsystemet på harddisken, kan installationen tage op til 60 minutter.

Hvis computeren ikke blev leveret med et Microsoft-operativsystem, er dele af denne dokumentation ikke gældende. Yderligere oplysninger er tilgængelige i online Hjælp, når du har installeret operativsystemet.

### **Hentning af Microsoft Windows-opdateringer**

- **1.** Når du skal konfigurere din internetforbindelse, skal du klikke på **Start** > **Internet Explorer** og følge vejledningen på skærmen.
- **2.** Klik på knappen **Start**, når der er oprettet forbindelse til internettet.
- **3.** Vælg menuen **Alle programmer**.
- **4.** Klik på hyperlinket **Windows Update**.

<span id="page-9-0"></span>I Windows Vista vises skærmbilledet **Windows Update**. Klik på **Vis tilgængelige opdateringer**, og sørg for, at alle kritiske opdateringer markeres. Klik på knappen **Installer**, og følg vejledningen på skærmen.

I Windows XP bliver du dirigeret til webstedet **Microsoft Windows Update**. Hvis du ser et eller flere pop-up-vinduer, der spørger, om du vil installere et program fra [http://www.microsoft.com,](http://www.microsoft.com) skal du klikke på **Yes** (Ja) for at installere programmet. Følg instruktionerne på Microsofts websted for at scanne opdateringer og installere vigtige opdateringer og servicepakker.

Det anbefales, at du installerer alle vigtige opdateringer og servicepakker.

**5.** Når opdateringerne er installeret, beder Windows dig om at genstarte maskinen. Husk at gemme de filer og dokumenter, der er åbne, før du genstarter computeren. Vælg derefter **Ja** for at genstarte maskinen.

#### **Installation og opgradering af enhedsdrivere**

Når du installerer de valgfrie hardwareenheder efter at have fuldført installationen af operativsystemet, skal du også installere driverne for de enkelte enheder.

Hvis du bliver bedt om i386-mappen, skal du erstatte stiangivelsen med C:/i386 eller bruge knappen **Gennemse** i dialogboksen for at finde mappen "i386". Derved dirigeres operativsystemet til de korrekte drivere.

Hent den nyeste supportsoftware, herunder supportsoftware til operativsystemet, på<http://www.hp.com/support>. Vælg dit land/område og sprog, vælg **Download drivers and software** (Hent drivere og software), angiv computerens modelnummer, og tryk på Enter.

### **Tilpasning af skærmvisning**

Du kan vælge og ændre skærmmodellen, opdateringshastigheder, skærmopløsning, farveindstillinger, skrifttypestørrelser og strømstyringsindstillinger. Det gør du ved at højreklikke på Windowsskrivebordet og derefter klikke på **Tilpas** i Windows Vista eller **Egenskaber** i Windows XP for at ændre skærmindstillingerne. Yderligere oplysninger finder du i den online-dokumentation, der fulgte med grafikcontrollerprogrammet, eller den dokumentation, der fulgte med skærmen.

# <span id="page-10-0"></span>**Beskyttelse af softwaren**

Sikkerhedskopier al systemsoftware, alle programmer og relaterede filer, som er lagret på harddisken, for at forhindre tab eller beskadigelse af softwaren. I dokumentationen til operativsystemet eller programmerne til sikkerhedskopiering kan du finde anvisninger på, hvordan du sikkerhedskopierer datafilerne.

# **HP Backup and Recovery Manager (HP Administration af sikkerhedskopiering og gendannelse)**

HP Backup and Recovery Manager (HP Administration af sikkerhedskopiering og gendannelse) er et alsidigt program, der er nemt at bruge. Det giver dig mulighed for at sikkerhedskopiere og gendanne computerens primære harddisk. Programmet arbejder i Windows, hvor det opretter sikkerhedskopiering af Windows, alle programmer og alle datafiler. Sikkerhedskopieringer kan planlægges, så de sker automatisk i forudbestemte intervaller, eller de kan startes manuelt. Vigtige filer kan arkiveres særskilt fra regelmæssige sikkerhedskopieringer.

HP Backup and Recovery Manager (HP Administration af sikkerhedskopiering og gendannelse) er forudindlæst på harddiskens gendannelsespartition og giver mulighed for at:

- Oprette gendannelsespunkter, så du gradvist kan sikkerhedskopiere hele systemet
- Sikkerhedskopiere hele systemet i et enkelt arkiv
- Sikkerhedskopiere enkelte filer og mapper

Gendannelsespunkter og sikkerhedskopierede filer kan kopieres til cd eller dvd-diske, og alle sikkerhedskopier kan kopieres til netværk eller sekundære harddiske.

HP anbefaler på det kraftigste, at du opretter gendannelsesdiske, inden du tager computeren i brug, og at du planlægger regelmæssige, automatiske sikkerhedskopieringer af gendannelsespunkterne.

<span id="page-11-0"></span>Sådan opretter du et sæt gendannelsesdiske:

- **1.** Klik på **Start** > **HP Backup and Recovery** (HP Sikkerhedskopiering og gendannelse) > **HP Backup and Recovery Manager** (HP Administration af sikkerhedskopiering og gendannelse) for at åbne Backup and Recovery Wizard (guiden Sikkerhedskopiering og gendannelse), og klik derefter på **Næste**.
- **2.** Vælg **Opret et sæt gendannelsesdiske (anbefales)** og klik på **Næste**.
- **3.** Følg vejledningen i guiden.

Med HP Backup and Recovery Manager (HP Administration af sikkerhedskopiering og gendannelse) kan du gendanne på to grundlæggende måder. Den første, som gendanner filer og mapper, bruges i Windows. Den anden, PC Recovery (PC Gendannelse), kræver at du genstarter fra gendannelsespartitionen eller fra gendannelsesdiskene. For at genstarte fra gendannelsespartitionen, skal du trykke på F11 ved opstart, når meddelelsen "Press F11 for Emergency Recovery" (Tryk på F11 for nødgendannelse) vises.

Se *HP Backup and Recovery Manager User Guide* (HP Vejledning til administration af sikkerhedskopiering og gendannelse) ved at vælge **Start** > **HP Backup and Recovery** (HP Sikkerhedskopiering og gendannelse) > **HP Backup and Recovery Manager Manual** (HP Administration af sikkerhedskopiering og gendannelse) for yderligere oplysninger om hvordan du bruger HP Backup and Recovery Manager (HP Administration af sikkerhedskopiering og gendannelse).

**BEMÆRK:** Du kan bestille et gendannelsesdisksæt fra HP ved at ringe til HP's Supportcenter. Gå til følgende websted, vælg dit område, og klik på hyperlinket **Technical support after you buy** (Teknisk support efter køb) under overskriften **Call HP** (Ring til HP) for at få supportcentrets telefonnummer for dit område.

[http://welcome.hp.com/country/us/en/wwcontact\\_us.html](http://welcome.hp.com/country/us/en/wwcontact_us.html)

# **HP Insight Diagnostics**

**BEMÆRK:** HP Insight Diagnostics leveres kun på cd til nogle computermodeller.

Hjælpeprogrammet HP Insight Diagnostics gør det muligt at få vist oplysninger om computerens hardwarekonfiguration og udføre

<span id="page-12-0"></span>diagnosteringstest for hardwaren på computerens undersystemer. Programmet forenkler identificeringen, diagnosticieringen og udpegningen af hardwareproblemer.

Fanebladet Survey vises, når du åbner HP Insight Diagnostics. Fanebladet viser computerens aktuelle konfiguration. Fra fanebladet Survey har du adgang til forskellige typer oplysninger om computeren. Andre faner indeholder yderligere oplysninger, herunder indstillinger for diagnosticeringstesten og testresultater. Oplysningerne i hvert skærmbillede i programmet kan gemmes som en HTML-fil og lagres på en diskette eller med en USB HP-drevkode.

Brug HP Insight Diagnostics til af finde ud af, om alle de enheder, der er installeret på computeren, bliver genkendt af systemet og fungerer korrekt. Det er valgfrit, om du vil køre en test efter installation eller tilslutning af en ny enhed, men det anbefales.

Du skal køre test, gemme testresultaterne og udskrive dem, så du har udskrevne rapporter parat, når du ringer til kundesupportcentret.

**BEMÆRK:** Tredjepartsenheder kan ikke registreres af HP Insight Diagnostics.

### **Åbning af HP Insight Diagnostics**

For at få adgang til HP Insight Diagnostics skal du først oprette et sæt gendannelsesdiske og derefter starte op fra den CD, der indeholder hjælpeprogrammet. Du kan også hente det på [http://www.hp.com.](http://www.hp.com) Du kan finde yderligere oplysninger på [Hentning af den seneste version af HP](#page-18-0) [Insight Diagnostics på side 11.](#page-18-0)

**BEMÆRK:** HP Insight Diagnostics leveres kun som en del af gendannelsesdiskene til nogle computermodeller.

Hvis du allerede har oprettet et sæt gendannelsesdiske, begynder du ved trin 4 i nedenstående procedure.

- **1.** Klik på **Start** > **HP Backup and Recovery** (HP Sikkerhedskopiering og gendannelse) > **HP Backup and Recovery Manager** (HP Administration af sikkerhedskopiering og gendannelse) for at åbne Backup and Recovery Wizard (guiden Sikkerhedskopiering og gendannelse), og klik derefter på **Næste**.
- **2.** Vælg **Opret et sæt gendannelsesdiske (anbefales)** og klik på **Næste**.
- <span id="page-13-0"></span>**3.** Følg instruktionerne i guiden for at oprette gendannelsesdiskene.
- **4.** Brug Windows Explorer til at søge i gendannelsesdiskene efter cd'en med biblioteket **compaq\hpdiags**.
- **5.** Når computeren er tændt, skal du lægge cd'en i et optisk drev på computeren.
- **6.** Luk operativsystemet, og sluk computeren.
- **7.** Tænd computeren. Systemet startes fra cd'en.
- **BEMÆRK:** Hvis systemet ikke startes fra cd'en i det optiske drev, skal du muligvis ændre startrækkefølgen i hjælpeprogrammet til computeropsætning, Computer Setup, (F10), så systemet forsøger at starte det optiske drev, før det starter harddisken. Du kan finde flere oplysninger i *Vejledning til hjælpeprogrammet Computer Setup (Computeropsætning) (F10)*.
- **8.** Vælg det relevante sprog, og klik på **Fortsæt**.
- **BEMÆRK:** Det anbefales, at du accepterer det tildelte standardtastatur for dit sprog, medmindre du vil teste et bestemt tastatur.
- **9.** Klik på **Jeg accepterer** i slutbrugerens licensaftale, hvis du accepterer betingelserne. Hjælpeprogrammet HP Insight Diagnostics startes med fanebladet Survey vist.

#### **Fanebladet Survey**

Fanebladet **Survey** viser vigtige oplysninger om systemkonfigurationen.

I feltet **View level** kan du vælge visningen **Summary** for at få vist begrænsede konfigurationsdata eller vælge visningen **Advanced** for at få vist alle data i den valgte kategori.

I feltet **Category** kan du vælge at få vist følgende oplysningskategorier:

**All** – Viser en liste over alle kategorier af oplysninger om computeren.

**Overview** – Viser en liste over generelle oplysninger om computeren.

**Architecture** – Viser oplysninger om systemets BIOS og PCI-enhed.

**Asset Control** – Viser oplysninger om produktnavn, aktivnummer, systemets serienummer og processor.

**Communication** – Viser oplysninger om indstillingerne for computerens parallelle (LPT) og serielle (COM) porte, USB-forbindelser og netværkscontrolleren.

**Graphics** – Viser oplysninger om computerens grafikcontroller.

**Input Devices** – Viser oplysninger om tastaturet, musen og andre inputenheder, som er tilsluttet computeren.

**Memory** – Viser oplysninger om al hukommelse i computeren. Herunder hører hukommelsesslots på systemkortet og alle installerede hukommelsesmoduler.

**Miscellaneous** – Viser oplysninger om versionen af HP Insight Diagnostics, der er hentet fra computerkonfigurationshukommelsen (CMOS), BIOS-data for systemstyringen, systemkortdata.

**Storage** – Viser oplysninger om de lagringsmedier, der er tilsluttet computeren. Denne liste omfatter alle faste diske, diskettedrev og optiske drev.

**System** – Viser oplysninger om computermodellen, processoren, kabinettet og BIOS foruden oplysninger om den interne højttaler og PCIbus.

### <span id="page-15-0"></span>**Fanebladet Test**

Med fanebladet Test kan du vælge de dele af systemet, du vil teste. Du kan også vælge testtype og testtilstand.

Du kan vælge mellem tre testtyper:

- **Quick Test** Indeholder et forudbestemt script, hvor en prøve på hver hardwarekomponent undersøges. Der kræves ingen indgreb fra brugeren i hverken Unattended Mode eller Interactive Mode.
- **Complete Test** Indeholder et forudbestemt script, hvor der udføres en komplet test af alle hardwarekomponenter. Der findes flere testtyper i Interactive Mode, men de kræver brugerens indgriben.
- **Custom Test** Giver den mest fleksible kontrol over testen af et system. Tilstanden Custom Test gør det muligt at vælge præcist de enheder, tests og testparametre, du vil benytte.

For hver testtype kan du vælge mellem to testtilstande:

- **Interactive Mode** Giver optimal kontrol over testforløbet. Diagnosticeringsprogrammet beder dig om input under de tests, hvor der kærves handling fra dig. Du kan også bestemme om testen er lykkedes eller mislykkedes.
- **Unattended Mode** Viser ingen prompts og kræver ingen indgriben. Hvis der findes fejl, vises de, når testen er fuldendt.

Følg nedenstående fremgangsmåde for at starte en test:

- **1.** Vælg fanebladet Test.
- **2.** Vælg fanebladet for den testtype, du vil køre. **Quick**, **Complete**, eller **Custom**.
- **3.** Vælg **Test Mode**: **Interactive** eller **Unattended**.
- **4.** Vælg, hvordan testen skal udføres: **Number of Loops** eller **Total Test Time**. Når du vælger at køre testen over et bestemt antal loops, skal du angive det antal loops, du vil udføre. Hvis du vil køre diagnosticeringstesten inden for et bestemt tidsinterval, skal du angive tidsrummet i minutter.
- **5.** Hvis du gennemfører en Quick Test eller en Complete Test, skal du vælge den enhed, du vil teste på rullelisten. Hvis du gennemfører en Custom Test, skal du klikke på knappen **Expand** og vælge den enhed

<span id="page-16-0"></span>du vil teste, eller klikke på knappen **Check All** for at vælge alle enheder.

- **6.** Klik på knappen **Begin Testing** nederst i højre hjørne på skærmen for at starte testen. Med fanebladet Status kan du overvåge testens forløb, og dataene vises automatisk under testen. Når testen er fuldført, viser fanebladet Status, om enheden er bestået.
- **7.** Hvis der bliver fundet fejl, skal du gå til fanebladet Log og klikke på fanebladet **Error** for at få vist supplerende oplysninger og anbefalede handlinger.

### **Fanebladet Status**

Fanebladet Status viser statusen for de valgte test. Den udførte testtype (**Quick**, **Complete** eller **Custom**) vises også. Den overordnede statuslinje viser fuldførelsen i procent for de igangværende tests. Under testen vises knappen **Cancel Testing**, som du kan bruge til at annullere testen.

Når testen er fuldført, erstattes knappen **Cancel Testing** af knappen **Retest**. Knappen **Retest** tester det sæt a tests, som senest blev udført. På denne måde kan du køre et sæt af tests uden at skulle angive dataene igen på fanebladet Test.

Fanebladet Status viser også:

- De enheder, der bliver testet
- Teststatus (kører, lykkedes eller mislykkedes) for hver enhed, der testes
- Det overordnede testforløb for alle enheder, der bliver testet
- Testforløbet for hver enkelt enhed, der bliver testet
- Den forløbne tid for hver enkelt enhed, der bliver testet

### **Fanebladet Log**

Fanebladet Log indeholder fanebladet **Test Log** og fanebladet **Error Log**.

**Test Log** viser alle tests, der er blevet udført, antal gange testen er udført, antal ikke-beståede tests og den tid, det tog at udføre hver enkelt test. Knappen **Clear Test Log** fjerner indholdet af **Test Log**.

<span id="page-17-0"></span>**Error Log** viser tests for enheder, som ikke har bestået diagnosticeringstesten, og indeholder nedenstående kolonner af oplysninger.

- Sektionen **Device** viser den enhed, der blev testet.
- Sektionen **Test** viser den testtype, der blev kørt.
- **I sektionen Description** beskrives den feil, som diagnosticeringstesten har fundet.
- **Recommended Repair** viser en anbefalet handling, som skal udføres for at afhjælpe problemer i den hardware, der ikke har bestået testen.
- **Failed Count** viser det antal gange, hvor enheden ikke bestod en test.
- **Error Code** viser en numerisk kode for fejlen. Fejlkoderne er defineret på fanebladet Help.

Knappen **Clear Error Log** fjerner indholdet af fejlloggen.

#### **Fanebladet Help**

Fanebladet Help indeholder fanebladet **HP Insight Diagnostics**, fanebladet **Error Codes** og fanebladet **Test Components**.

Fanebladet **HP Insight Diagnostics** indeholder emner om hjælp og omfatter søge- og indeksfunktioner.

Fanebladet **Error Codes** indeholder en beskrivelse af alle fejlkoder, der kan vises i fanebladet **Error Log** under fanebladet **Log**. Hver kode har en tilsvarende fejlmeddelelse **Message** og handlingen **Recommended Repair**, som kan hjælpe med at løse problemet. For hurtigt at finde en fejlkodebeskrivelse, skal du indtaste koden i feltet øverst på fanebladet, og klikke på knappen **Find Error Codes**.

Fanebladet **Test Components** viser lavniveauoplysninger for kørte test.

#### **Lagring og udskrivning af oplysninger i HP Insight Diagnostics**

Du kan gemme de oplysninger, der er vist på fanerne **Status** og **Log** i HP Insight Diagnostics, på en diskette eller en USB 2.0 HP-drevkode (64 MB

<span id="page-18-0"></span>eller højere). Du kan ikke gemme dataene på harddisken. Systemet opretter automatisk en HTML-fil, der afspejler skærmbilledet

- **1.** Indsæt en diskette eller en USB 2.0 HP-drevkode (kapacitet skal være 64 MB eller højere). USB 1.0-drevkode understøttes ikke.
- **2.** Klik på **Save** i nederste højre hjørne på skærmen.
- **3.** Vælg **Save to the floppy** eller **Save to USB key**.
- **4.** Indtast et filnavn i feltet **File Name**, og klik på knappen **Save**. Der gemmes en HTML-fil på den indsatte diskette eller USB HP-drevkode.
- **BEMÆRK:** Udtag ikke disketten eller USB-nøglen før du ser en meddelelse, der angiver, at HTML-filen er skrevet til mediet.
- **5.** Udskriv oplysningerne fra den lagringsenhed, hvor du har gemt dem.
- **BEMÆRK:** Hvis du vil afslutte HP Insight Diagnostics, skal du klikke på knappen Afslut Diagnostics i nederste venstre hjørne i skærmbilledet og derefter fjerne cd'en fra det optiske drev.

### **Hentning af den seneste version af HP Insight Diagnostics**

- **1.** Gå til adressen<http://www.hp.com>.
- **2.** Klik på hyperlinket **Support & Driver Downloads** (Hentning af support og drivere).
- **3.** Indtast produktnummeret (f.eks. dc7700) i næste felt, og tryk på tasten Enter.
- **4.** Vælg den pågældende computermodel.
- **5.** Vælg dit operativsystem.
- **6.** Klik på hyperlinket **Diagnostic** (Diagnosticering).
- **7.** Klik på **HP Insight Diagnostics Offline Edition**.
- **8.** Vælg sprog og klik på **Download**.
- **BEMÆRK:** Overførslen omfatter vejledning i, hvordan du opretter startcd'en.

# **Slukning af computeren**

For at slukke computeren korrekt skal du først lukke softwaren til operativsystemet. I Windows Vista klikker du på **Start**, klikker på pilen i <span id="page-19-0"></span>nederste højre hjørne af menuen Start, og derefter vælger du **Luk computeren**. Computeren slukker automatisk. I Windows XP Professional klikker du på **Start** > **Luk computeren**. I Windows XP Home klikker du på **Start** > **Luk computeren**.

Afhængigt af operativsystemet kan computeren skifte til en strømbesparende tilstand eller "standby" i stedet for at slukke automatisk, når du trykker på afbryderknappen. På denne måde kan du spare energi uden at lukke programmerne. På et senere tidspunkt kan du genoptage brugen af computeren uden først at skulle genstarte operativsystemet og uden at miste data.

**FORSIGTIG:** Hvis du tvinger computeren til at slukke, kan det medføre tab af data, der ikke er gemt.

Tryk på afbryderknappen, og hold den nede i fire sekunder for at slukke computeren manuelt og ignorere "standby-tilstanden".

På nogle modeller kan du omkonfigurere afbryderknappen til at fungere i tændt/slukket tilstand ved at køre Computer Setup (computeropsætning). Du kan finde flere oplysninger om, hvordan du bruger hjælpeprogrammet Computer Setup, i afsnittet *Vejledning til hjælpeprogrammet Computer Setup (Computeropsætning) (F10)*.

## **Søgning efter flere oplysninger**

Følgende publikationer er tilgængelige på computerens harddisk:

- *Lynopsætning og Sådan kommer du i gang* (fås også udskrevet) Hjælper dig med at tilslutte computeren og ekstraudstyr og installere den medfølgende software. Indeholder også grundlæggende fejlfindingsoplysninger med henblik på at løse problemer, der måtte opstå under den indledende opstart.
- *Hardwarevejledning* Giver en oversigt over produkthardwaren samt vejledning i opgradering af denne serie af computere. Omfatter oplysninger om RTC-batterier, hukommelse og strømforsyning.
- *Hjælpeprogram til Computer Setup (Computeropsætning) (F10)* Omfatter vejledning i brugen af dette værktøj til omkonfiguration eller ændring af standardindstillingerne med henblik på vedligeholdelse eller ved installation af nye hardwareenheder.
- <span id="page-20-0"></span>● *Vejledning til desktopadministration* - Indeholder definitioner og praktisk vejledning i de sikkerhedsfunktioner og Intelligent Manageability-funktioner, der er forudinstalleret på en række modeller.
- *Vejledning til fejlfinding* En omfattende vejledning til kunden med nyttige tip til fejlfinding af computeren og situationer med eventuelle hardware- eller softwareproblemer. Indeholder oplysninger om diagnostiske koder foruden oplysninger om kørsel af diagnosticeringsfunktionerne.
- *Vejledning og oplysninger om sikkerhed og regulativer* Indeholder sikkerhedsoplysninger og lovmæssige oplysninger, der sikrer, at produktet overholder amerikanske, canadiske og forskellige internationale bestemmelser.

### **Adgang til Brugervejledninger**

HP vejledninger og HP Insight Diagnostics findes på harddisken (på nogele modeller) og er også tilgængelige på [http://www.hp.com/support.](http://www.hp.com/support)

Sådan får du adgang til HP vejledninger:

▲ Vælg **Start** > **Alle programmer** > **HP User Manuals** (HP brugervejledninger).

Sådan åbner du HP Insight Diagnostics:

Du kan finde yderligere oplysninger i afsnittet *Åbning af Vejledninger og HP Insight Diagnostics* i denne vejledning.

Sådan får du adgang til *HP Backup and Recovery Manager User Guide* (HP Administration af sikkerhedskopiering og gendannelse):

▲ Vælg **Start** > **HP Backup and Recovery** > **HP Backup and Recovery Manager Manual** (HP Vejledning til administration af sikkerhedskopiering og gendannelse).

Sådan får du adgang til *Vejledning i sikkerhed og komfort*:

#### ▲ Vælg **Start** > **Alle programmer** > **HP Vejledning i sikkerhed og komfort**.

Menuen og håndbøgerne vises på det sprog, der blev valgt under den oprindelige opsætning af systemet, eller som blev angivet senere under Internationale indstillinger i Windows. Menuen og håndbøgerne vises på engelsk, hvis Internationale indstillinger ikke passer til et af de understøttede sprog.

# <span id="page-21-0"></span>**Før du ringer til teknisk support**

Hvis du har problemer med computeren, kan du prøve de relevante løsninger herunder for at finde det nøjagtige problem, før du ringer til teknisk support.

- Kør diagnosticeringsprogrammet. Du kan finde flere oplysninger i *Vejledning til fejlfinding*.
- Kør selvtesten DPS (Drive Protection System) i computerens opsætningsprogram. Du kan finde flere oplysninger i *Vejledning til hjælpeprogrammet Computer Setup (Computeropsætning) (F10)*.
- **BEMÆRK:** Programmet til DPS (Drive Protection System)-selvtesten er kun tilgængeligt på nogle modeller.
	- Kontroller lysdioden for strømforsyning på computerens forside for at se, om den blinker rødt. De blinkende lysdioder er fejlkoder, som gør det lettere at diagnosticere problemet. Se under [Fortolkning af](#page-33-0) [lysdioder på frontpanelet og hørbare alarmer under POST](#page-33-0)[diagnosticering på side 26](#page-33-0) i denne vejledning for at få flere oplysninger.
	- Hvis skærmen er blank, og der findes et andet skærmstik, skal du tilslutte skærmen til det. Du kan også udskifte skærmen med en skærm, som du ved fungerer korrekt.
	- Hvis du arbejder i et netværk, skal du tilslutte en anden computer med et andet computerkabel til netværksstikket. Der kan opstå problemer med netværksstikket eller kablet.
	- Hvis du har tilføjet ny hardware for nylig, skal du fjerne hardwaren og kontrollere, om computeren fungerer korrekt.
	- Hvis du har tilføjet ny software for nylig, skal du fjerne installationen af softwaren, og kontrollere om computeren fungerer korrekt.
	- Start computeren i fejlsikret tilstand for at se, om den starter, uden at alle driverne indlæses. Når du starter operativsystemet, skal du vælge den senest kendte konfiguration.
	- Se den omfattende tekniske support online på [http://www.hp.com/](http://www.hp.com/support) [support](http://www.hp.com/support).
	- Se under [Nyttige tip på side 16](#page-23-0) i denne vejledning for at få flere generelle løsningsforslag.
- Du kan finde detaljerede oplysninger i den omfattende *Vejledning til fejlfinding*.
- Gendan systemet vha. et sæt gendannelsesdiske, som du har oprettet, eller gendan systemet til dets originale fabriksindstillinger i HP Backup and Recovery Manager (HP Administration af sikkerhedskopiering og gendannelse).
- **FORSIGTIG:** Når du gendanner systemet, slettes alle data på harddisken. Sørg for at kopiere alle datafiler, inden du starter gendannelsesprocessen.

HP Instant Support Professional Edition indeholder en selvdiagnosticering, som hjælper dig med at løse problemer online. Anvend onlinechatfunktionen i HP Instant Support Profession Edition, hvis du har brug for at kontakte HP's supportafdeling. Du har adgang til HP Instant Support Professional Edition på adressen: [http://www.hp.com/go/ispe.](http://www.hp.com/go/ispe)

Du har adgang til supportcenter for virksomheder (BSC) på adressen <http://www.hp.com/go/bizsupport>, og her kan du få de seneste oplysninger om onlinesupport, software og drivere, proaktiv besked og kommunikere med ligestillede samt HP-eksperter i hele verden.

Hvis det bliver nødvendigt at ringe efter teknisk hjælp, skal du være klar til at udføre følgende handlinger for at sikre, at dit opkald håndteres rigtigt:

- Sid foran computeren, når du ringer.
- Noter computerens serienummer, produkt-id-nummer samt skærmens serienummer, før du ringer.
- Brug tid på at finde årsagen til problemet sammen med serviceteknikeren.
- Afbryd den hardware, der senest er blevet tilsluttet systemet.
- Fjern installationen af de programmer, der for nylig er blevet installeret.
- Gendan systemet vha. et sæt gendannelsesdiske, som du har oprettet, eller gendan systemet til dets originale fabriksindstillinger i HP Backup and Recovery Manager (HP Administration af sikkerhedskopiering og gendannelse).
- **FORSIGTIG:** Når du gendanner systemet slettes alle data på harddisken. Sørg for at kopiere alle datafiler, inden du starter gendannelsesprocessen.
- **BEMÆRK:** Oplysninger om salg og garantiopgraderinger (HP Care Pack) får du ved at ringe til en autoriseret tjenesteudbyder eller forhandler.

# <span id="page-23-0"></span>**Nyttige tip**

Hvis der opstår problemer med computeren, skærmen eller softwaren, kan du se følgende liste med generelle løsningsforslag, inden du foretager dig yderligere:

- Kontrollér, at pc'en og skærmen er tilsluttet en stikkontakt, der virker.
- Kontrollér, at spændingsvælgeren (på visse modeller) er angivet til den rette spænding for dit område (115 V eller 230 V).
- Kontrollér, at computeren er tændt, og at den grønne strømlysdiode lyser.
- Kontrollér, at skærmen er tændt, og at den grønne lysdiode for skærmen lyser.
- Kontrollér lysdioden for strømforsyning på computerens forside for at se, om den blinker. De blinkende lysdioder er fejlkoder, som gør det lettere at diagnosticere problemet. Se under [Fortolkning af lysdioder](#page-33-0) [på frontpanelet og hørbare alarmer under POST-diagnosticering](#page-33-0) [på side 26](#page-33-0) i denne vejledning for at få flere oplysninger.
- Skru op for lysstyrken og kontrasten på skærmen, hvis skærmen er for mørk.
- Tryk på en knap, og hold den nede. Hvis systemet bipper, fungerer tastaturet korrekt.
- Se alle kabelforbindelser efter for løse eller ukorrekte forbindelser.
- Væk computeren ved at trykke på en vilkårlig tast på tastaturet eller ved at trykke på afbryderen. Hvis systemet forbliver i standby i mere end fire sekunder, skal du slukke computeren ved at trykke på afbryderen i mindst fire sekunder. Tryk derefter på afbryderen igen for at genstarte computeren. Hvis systemet ikke slukkes, skal du tage stikket ud af kontakten, vente i nogle få sekunder og tilslutte det igen. Computeren genstartes, hvis den er indstillet til automatisk start efter strømafbrydelse i computerens opsætningsprogram. Hvis computeren ikke genstartes, skal du trykke på afbryderen for at starte den.
- Omkonfigurér computeren efter installation af et udvidelseskort eller andet tilbehør, der ikke er plug and play-enheder. Se [Afhjælpning af](#page-29-0) [problemer med installation af hardware på side 22](#page-29-0) for at få vejledning.
- <span id="page-24-0"></span>Sørg for, at alle nødvendige enhedsdrivere er installeret. Hvis du f.eks. bruger en printer, skal du også bruge en driver til den pågældende printermodel.
- Tag alle startmedier ud (diskette, cd eller USB-enhed) af systemet, før du tænder det igen.
- Hvis du har installeret et andet operativsystem end det, der var installeret fra fabrikken, skal du sikre dig, at det understøttes på dette system.
- Hvis der er installeret flere skærmkilder (integreret, PCI- eller PCI-Express-adaptere) på computeren (kun integreret skærm på udvalgte modeller), og der kun er tilsluttet én skærm, skal du tilslutte skærmen i skærmstikket på den kilde, der er valgt som den primære VGAadapter. Under start deaktiveres de andre skærmstik, så hvis du tilslutter skærmen til en af disse porte, fungerer den ikke. Du kan vælge den kilde, der skal være VGA-standardkilden, i computerens opsætningsprogram.
- **FORSIGTIG:** Når computeren er tilsluttet en stikkontakt, er der altid strøm på systemkortet. Netledningen skal tages ud af stikkontakten, inden computeren åbnes, for at forhindre beskadigelse af komponenterne eller systemkortet.

# **Grundlæggende fejlfinding**

Dette afsnit omhandler de problemer, der kan opstå under den første konfigurationsproces. Du kan finde den omfattende *Vejledning til fejlfinding* på harddisken og under referencebiblioteket på webadressen <http://www.hp.com/support>. Vælg dit land/område og sprog, vælg **See support and troubleshooting information** (Se support og fejlfindingsoplysninger), angiv computerens modelnummer, og tryk på **Enter** 

#### **Afhjælpning af generelle problemer**

Du kan måske nemt selv løse de generelle problemer, der er beskrevet i dette afsnit. Hvis problemet fortsætter, og du ikke selv kan løse det, eller hvis du ikke føler dig sikker på en handling, skal du kontakte en autoriseret forhandler.

**ADVARSEL!** Når computeren er tilsluttet en stikkontakt, er der altid spænding på systemkortet. Træk ledningen ud af stikket, og lad de interne komponenter køle af, før du rører dem, for at mindske risikoen for personskade på grund af elektrisk stød og/eller varme overflader.

#### **Tabel 1 Afhjælpning af generelle problemer**

**Pc'en synes låst og slukker ikke, når der trykkes på afbryderknappen.**

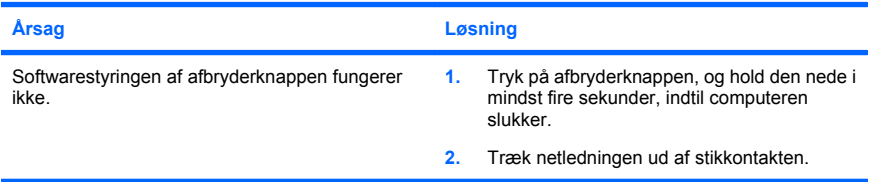

#### **Computeren reagerer ikke på USB-tastaturet eller musen.**

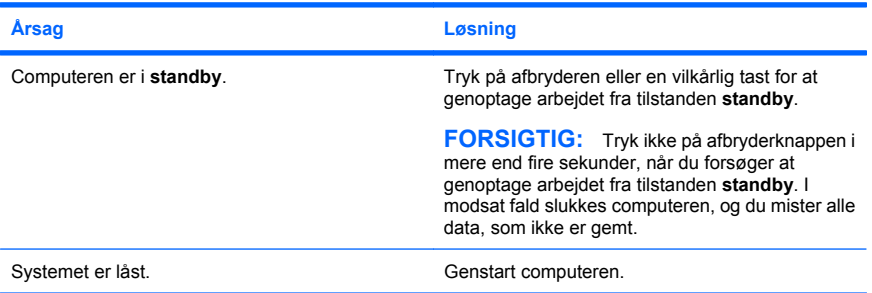

#### **Pc'ens dato og klokkeslæt er forkert.**

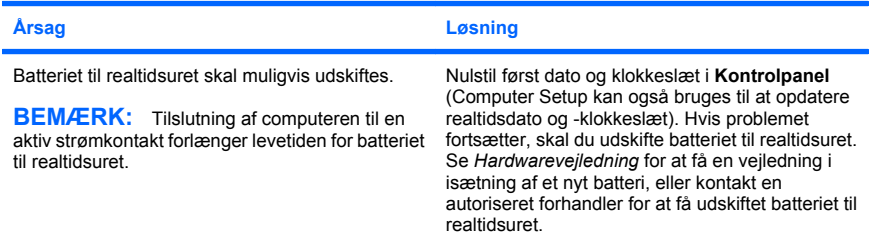

**Markøren kan ikke flyttes ved hjælp af piletasterne på tastaturet.**

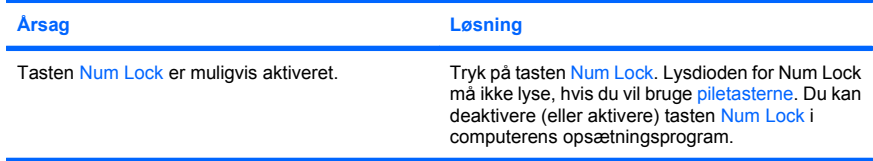

#### **Der er ingen lyd eller lydniveauet er for lavt.**

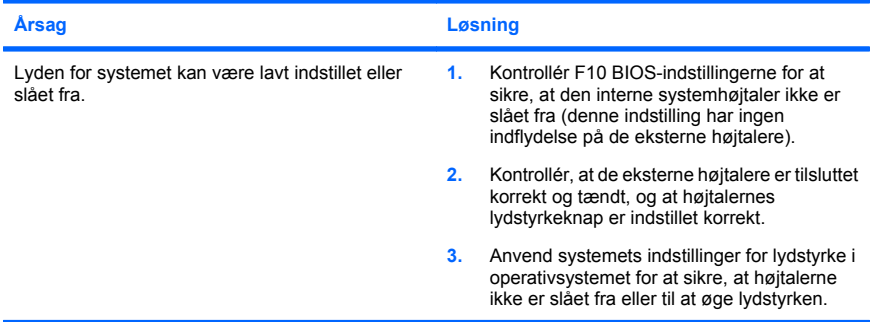

#### **Computerens dækplade eller adgangspanel kan ikke fjernes.**

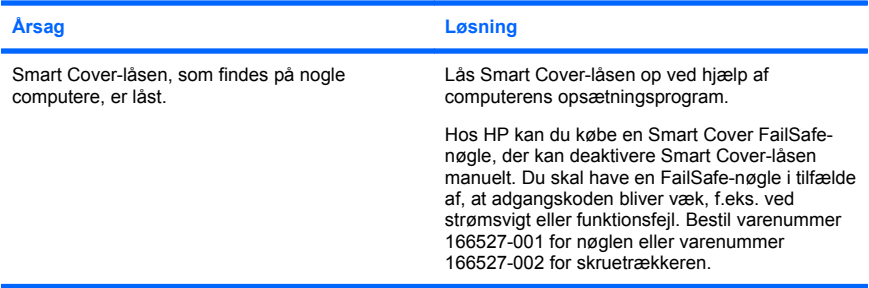

**Ydelsen er nedsat.**

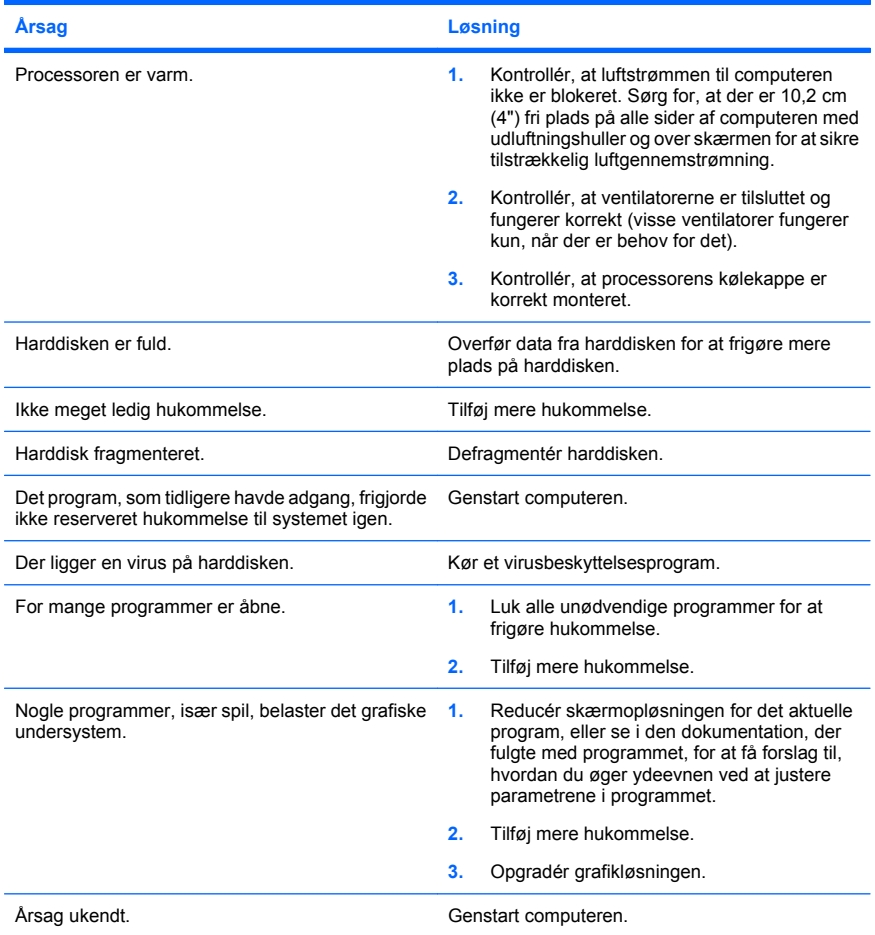

**Computeren slukkede automatisk, og den røde lysdiode for strøm blinker to gange, én gang pr. sekund, efterfulgt af en pause på to sekunder, og computeren bipper to gange. (Bip-lydene stopper efter femte gentagelse, men lysdioderne bliver ved med at blinke).**

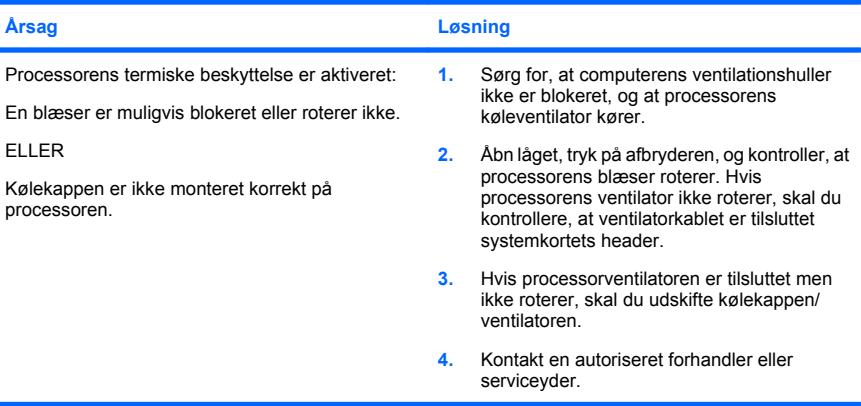

#### **Systemet tændes ikke, og lysdioderne på computerens forside blinker ikke.**

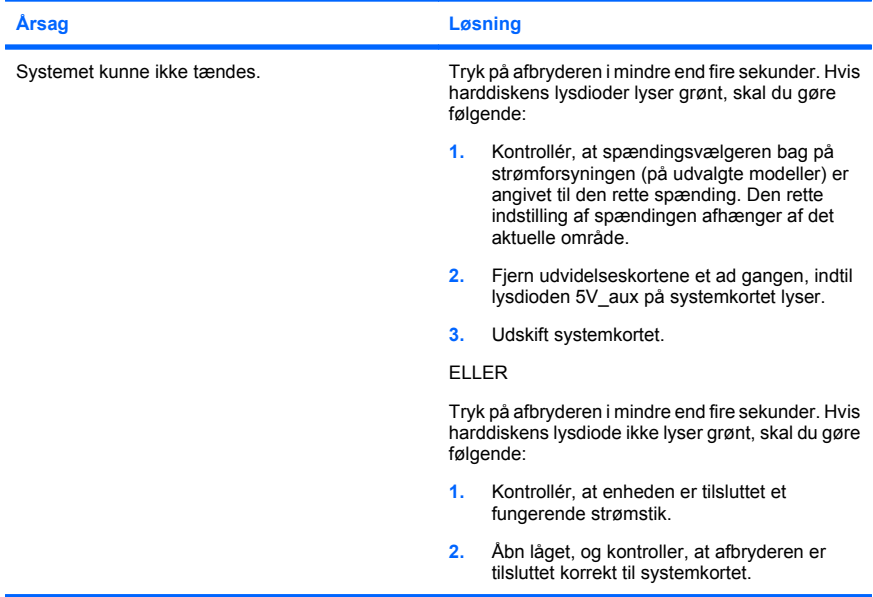

Ì.

<span id="page-29-0"></span>**Systemet tændes ikke, og lysdioderne på computerens forside blinker ikke.**

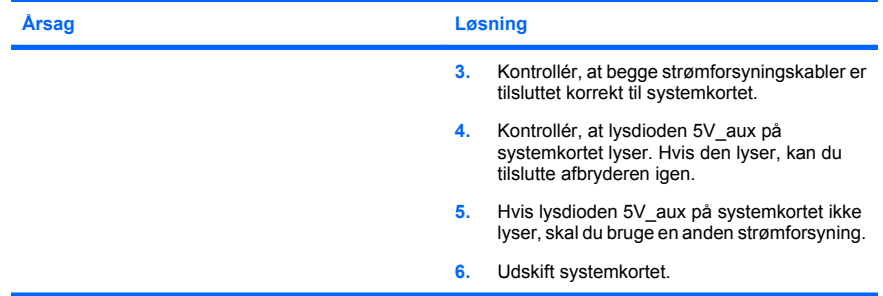

#### **Afhjælpning af problemer med installation af hardware**

Det kan være nødvendigt at rekonfigurere pc'en, når du tilføjer eller fjerner hardware, som f.eks. et ekstra drev eller udvidelseskort. Hvis du installerer en Plug and Play-enhed, genkender Windows automatisk enheden og konfigurerer computeren. Hvis du installerer en enhed, der ikke understøtter plug and play, skal computeren omkonfigureres, når den nye hardware er installeret. Brug guiden **Tilføj hardware** i Windows, og følg vejledningen på skærmen.

**ADVARSEL!** Når computeren er tilsluttet en stikkontakt, er der altid spænding på systemkortet. Træk ledningen ud af stikket, og lad de interne komponenter køle af, før du rører dem, for at mindske risikoen for personskade på grund af elektrisk stød og/eller varme overflader.

#### **Tabel 2 Afhjælpning af problemer med installation af hardware**

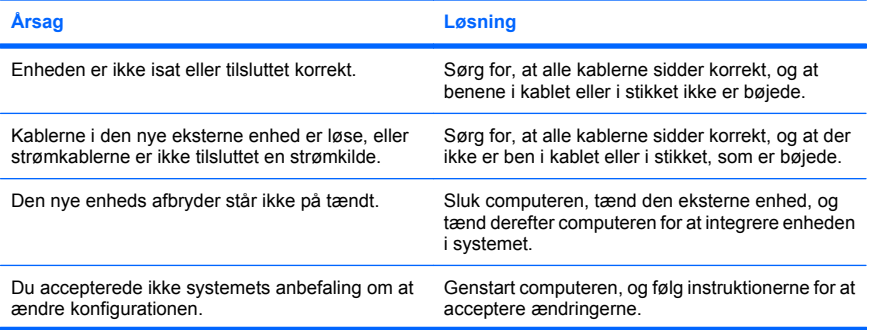

**En ny enhed genkendes ikke som en del af systemet.**

#### **Tabel 2 Afhjælpning af problemer med installation af hardware (fortsat)**

**En ny enhed genkendes ikke som en del af systemet.**

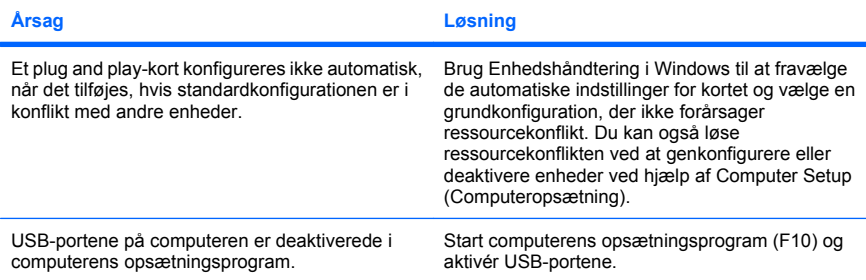

#### **Computeren starter ikke.**

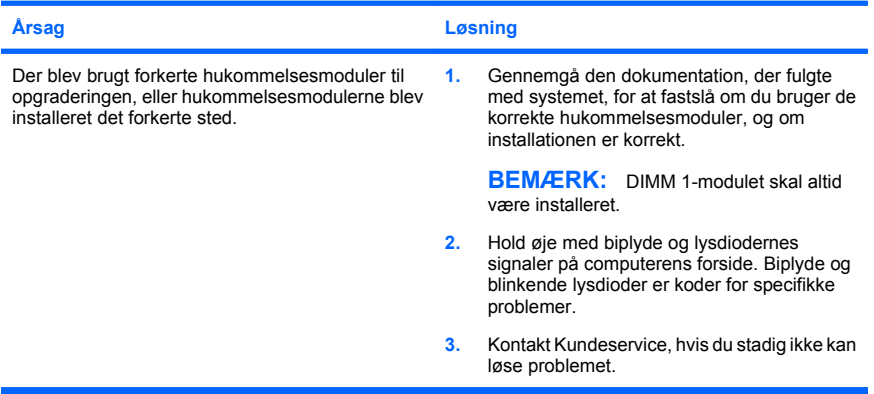

#### **Tabel 2 Afhjælpning af problemer med installation af hardware (fortsat)**

**Den røde lysdiode for strøm blinker fem gange, én gang pr. sekund, efterfulgt af en pause på to sekunder, og computeren bipper fem gange. (Bip-lydene stopper efter femte gentagelse, men lysdioderne bliver ved med at blinke).**

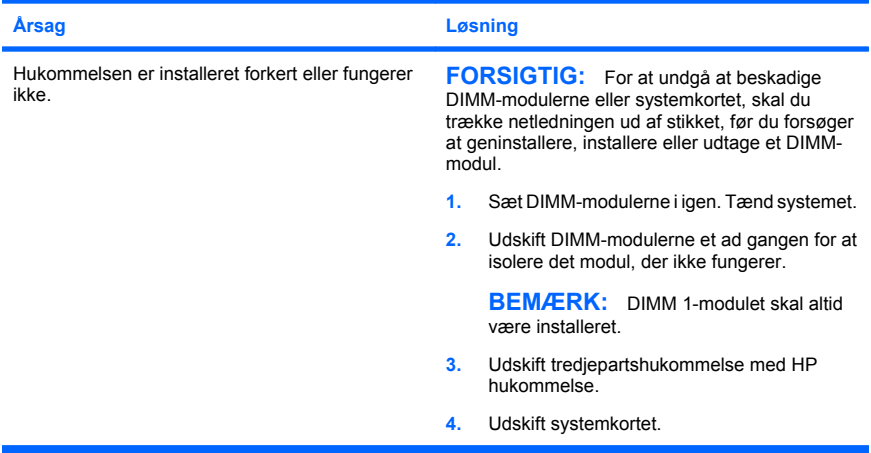

**Den røde lysdiode for strøm blinker seks gange, én gang pr. sekund, efterfulgt af en pause på to sekunder, og computeren bipper seks gange. (Bip-lydene stopper efter femte gentagelse, men lysdioderne bliver ved med at blinke).**

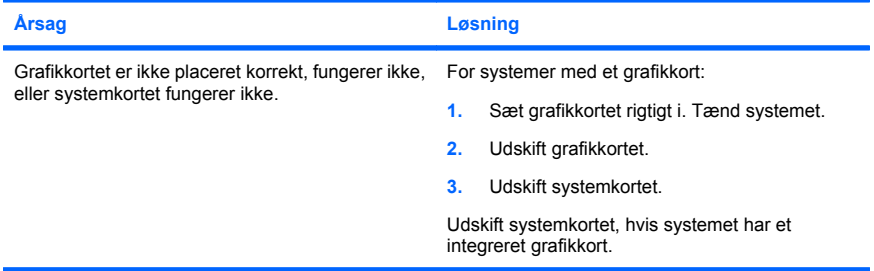

#### **Tabel 2 Afhjælpning af problemer med installation af hardware (fortsat)**

**Den røde lysdiode for strøm blinker to gange, én gang pr. sekund, efterfulgt af en pause på to sekunder, og computeren bipper ti gange. (Bip-lydene stopper efter femte gentagelse, men lysdioderne bliver ved med at blinke).**

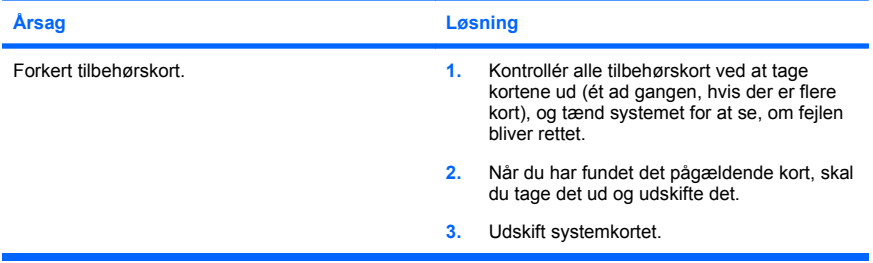

### <span id="page-33-0"></span>**Fortolkning af lysdioder på frontpanelet og hørbare alarmer under POST-diagnosticering**

Hvis lysdioder på forsiden af computeren blinker, eller hvis du hører biplyde, kan du finde forklaringer og anbefalinger til, hvad du skal gøre, i *Vejledning til fejlfinding*.